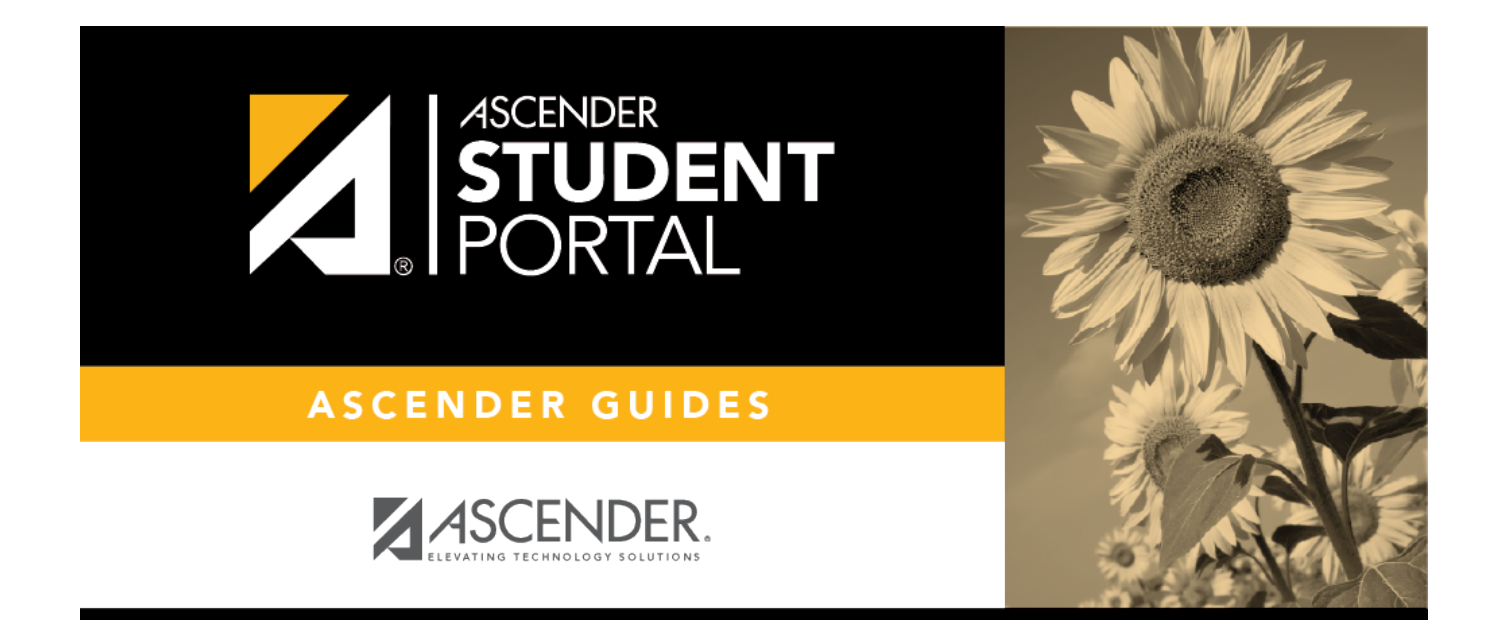

 $\mathsf{SP}$ 

# **Course Request**

## **Table of Contents**

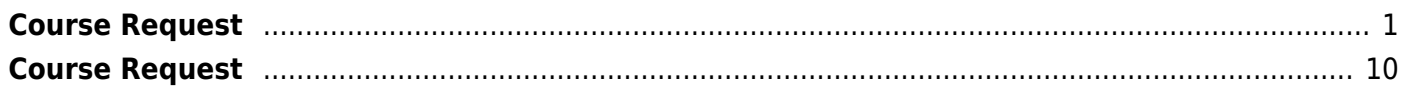

# <span id="page-4-0"></span>**Course Request**

## *ASCENDER StudentPortal > Course Request*

The Course Selection page allows you to select and submit course requests for your next year school schedule.

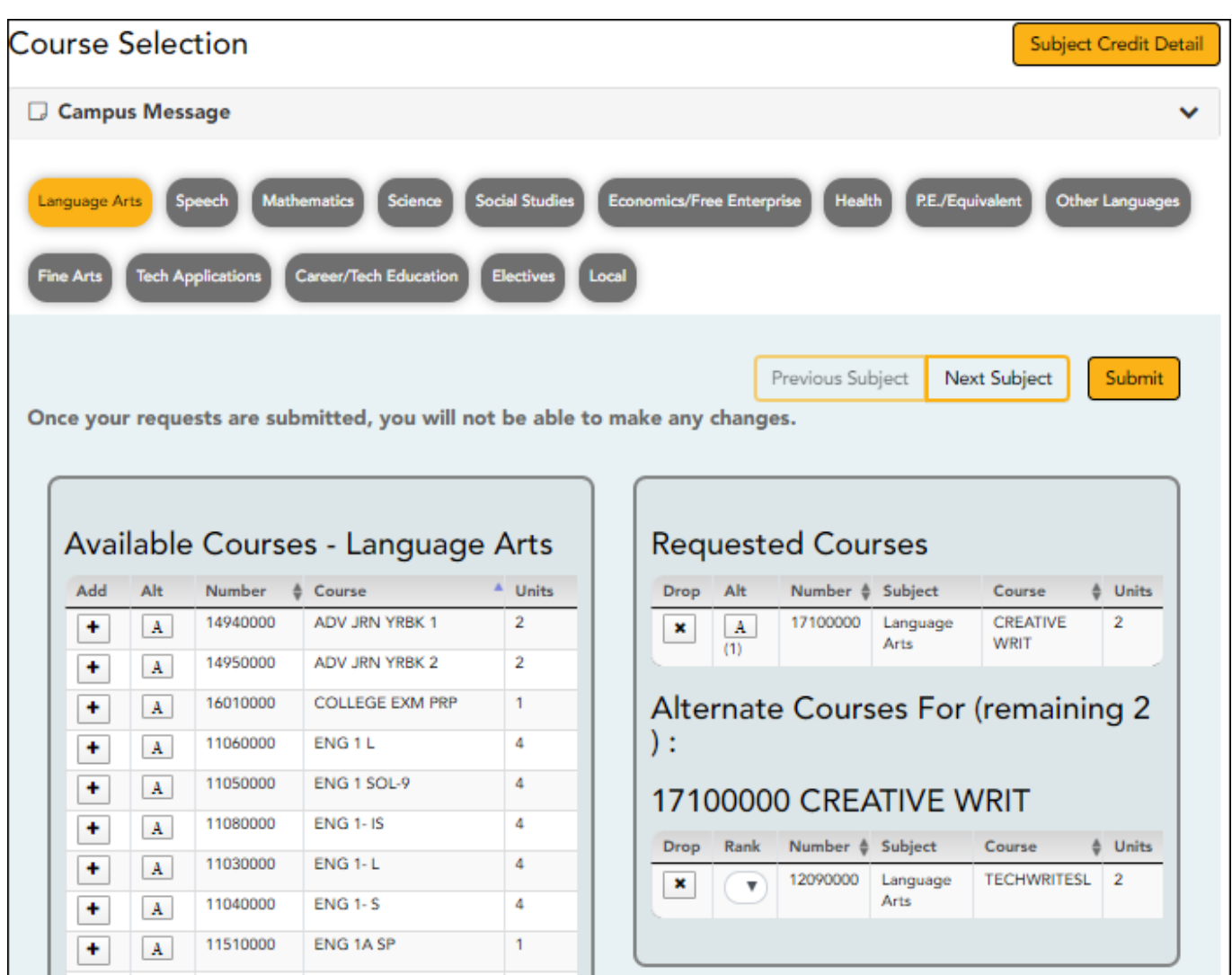

## [ASCENDER StudentPortal Navigation Features](#page--1-0)

Navigation tools are located along the left side of the page, or in the top-right corner. Some tools function differently on mobile devices.

**MOBILEDEVICE USERS:** On a mobile device,  $\tan \equiv \text{to access the side menu}$ .

## **Selected Student**

Your name and photo are displayed in the top-left corner. The photo is only displayed if provided by the district.

## **Course Requests Units Remaining**

The number of units available for you for course requests is displayed.

## **Navigation**

You can access your data if enabled by the district.

**About Me** - Your name and current, campus, grade level, and team are displayed. Verify that this information is correct.

**Attendance** - You can view your detailed attendance, as well as a calendar view and totals.

Grades- You can view your semester, cycle, and assignment grades. Click **the expand the** grades menu.

## **Other Tools**

 $\equiv$ - Click to hide the left-side navigation bar. Click again to display the navigation bar.

 $\blacktriangle$ - Various sections throughout StudentPortal can be collapsed or expanded. Most data is expandedby default. Click  $\blacktriangle$  to hide the section from view. Click  $\blacktriangledown$  to show the section.

#### **Top-right**

- $\bullet$  Click to view ASCENDER StudentPortal online Help.
- 

 $\Theta$   $\sim$  - Click to log out of ASCENDER StudentPortal.

#### **Bottom-left**

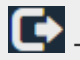

C- Click to log out of ASCENDER StudentPortal.

**NOTE:** If you log on to the application and you are only able to view the [Confirmation](https://help.ascendertx.com/studentportal/doku.php/courserequest/submitcourserequests) page, you have either already submitted your course requests, or your campus has changed the application settings to view only. If no courses are listed on the Confirmation page, you have not requested courses for the next school year and will need to meet with your counselor.

## **Course Requests Units Remaining:**

To begin selecting courses, you must have the appropriate number of **Course Requests Units Remaining** available. The **Course Requests Units Remaining** field is located in the left-side navigation bar.

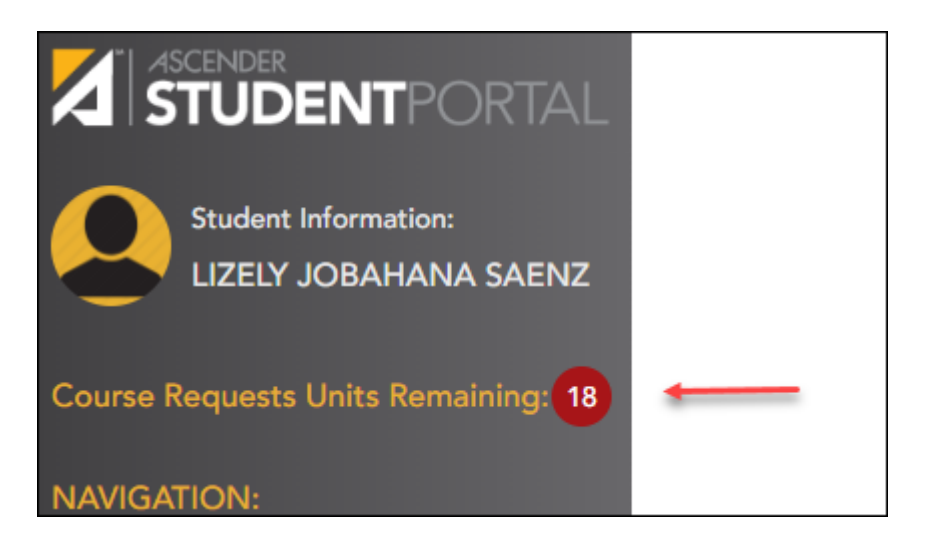

**Course Requests Units Remaining** is the number of units available for you to select from the **Available Courses** section.

- Most courses are worth two units because the course is two semesters long. The units depend on your campus and the number of semesters required for the course.
- The number of units required for each course is displayed in the **Units** column of the **Available Courses** section.
- Once **Course Requests Units Remaining** is zero, a warning message is displayed notifying you that you will not be able to select additional courses unless you remove a previously selected course from the **Requested Courses** section.
	- **Course Requests Units Remaining** will decrease as you add courses.
	- **Course Requests Units Remaining** will increase as you remove courses.

## **Select courses:**

Subjects are listed across the top of the page.

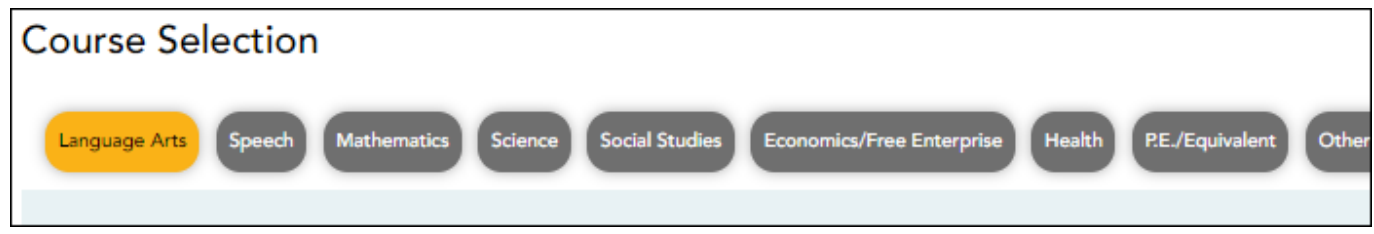

❏ Click the subject area you want to view.

When you click a subject area, the list of courses under the **Available Courses** section will change to correspond with the subject selected. For example, when you click **Science**, all courses in the **Available Courses** section will change to science classes available at your campus.

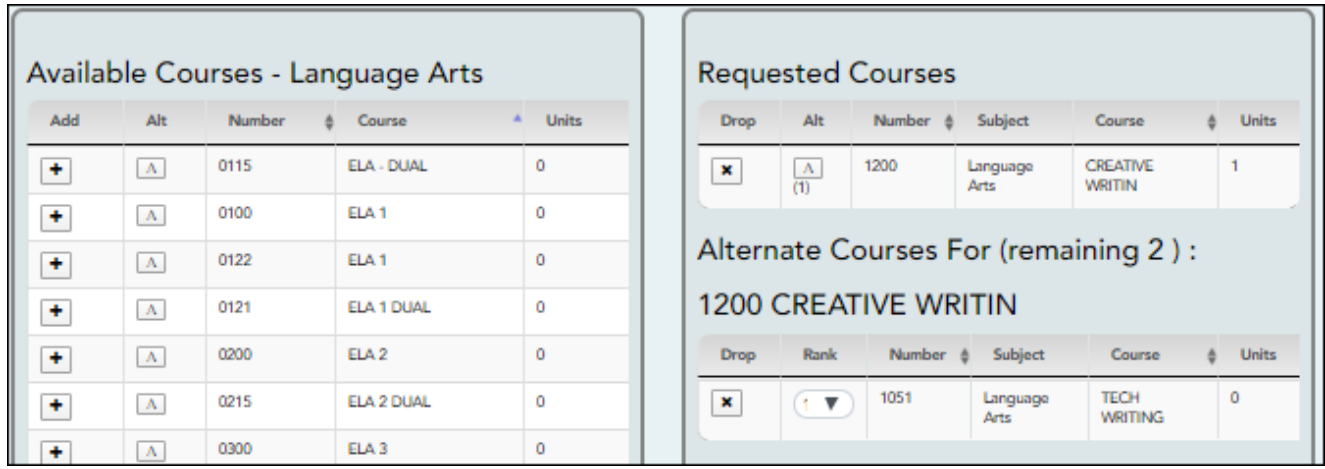

You can click the **Number** or **Course** column heading to sort the columns in ascending order by course number and course name.

#### **Left grid:**

❏ Under **Available Courses**, click to add a course.

• The course is moved to the **Requested Courses** list (right grid) and is no longer displayed under **Available Courses**.

• The **Course Requests Units Remaining** field decreases by the appropriate number of units.

## **Right grid:**

SP

❏ To remove a course from the **Requested Courses** list, click in the **Drop** column.

• The course moves back to the **Available Courses** list (left grid) and is no longer displayed under **Requested Courses**.

• **Course Requests Units Remaining** increases by the appropriate number of units.

**NOTE:** If a course is displayed in the **Requested Courses** list and you do not have the ability to remove it, it was added by your campus, and you will need to meet with a counselor to discuss it.

## **Select alternate courses:**

•From the **Available Courses** list, click **A** to add an alternate course.

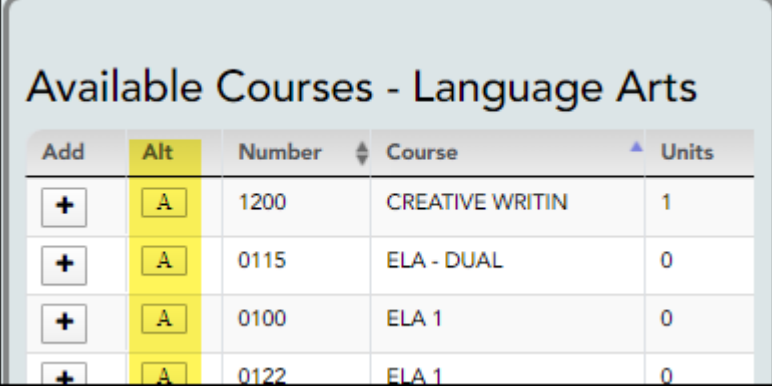

A pop-up window opens allowing you to select the course for which you want to add this alternate course.

The window lists your requested courses. Click a course to select it.

In the example above, if the TECH WRITING course is not available, the CREATIVE WRIT course will be substituted.

When you click the course, the window closes, and the selected alternate course is displayed in the **Alternate Courses For** list and is no longer displayed in the **Available Courses** list.

### **NOTE:**

- Only courses with an assigned course number are available.
- o Only three alternate courses may be selected per course.
- A proxy course (i.e., a group of courses that are scheduled together) cannot be added as an alternate.

Under **Requested Courses**, the **Alt** column displays in parentheses the number of alternate courses added for the course.

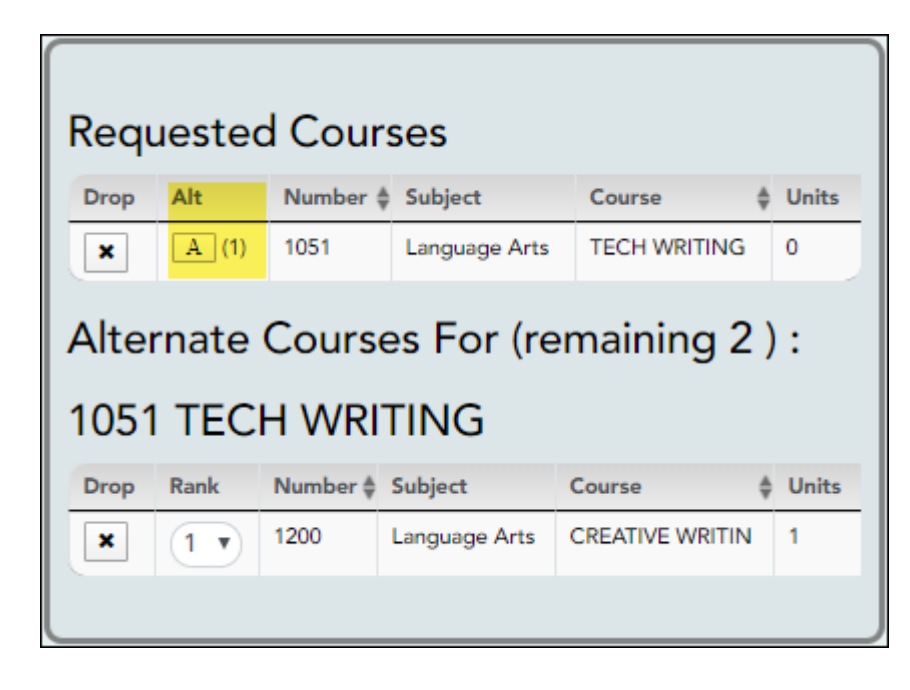

 $\Box$ Click  $\Box$  to view the alternate courses.

The alternate courses are displayed in the **Alternate Courses For** list.

❏ To remove an alternate course from the **Alternate Courses For** list, clickin the **Drop** column next to the appropriate course.

- The course is displayed in the **Available Courses** list and is no longer displayed in the **Alternate Courses For** list.
- If a course is displayed in the **Alternate Courses For** list and you do not have the ability to remove it, it was added by your campus, and you will need to meet with a counselor to discuss it.

❏ Under **Alternate Courses For** in the **Rank** field, you can rank the order in which you want the alternate courses to be applied to your course requests.

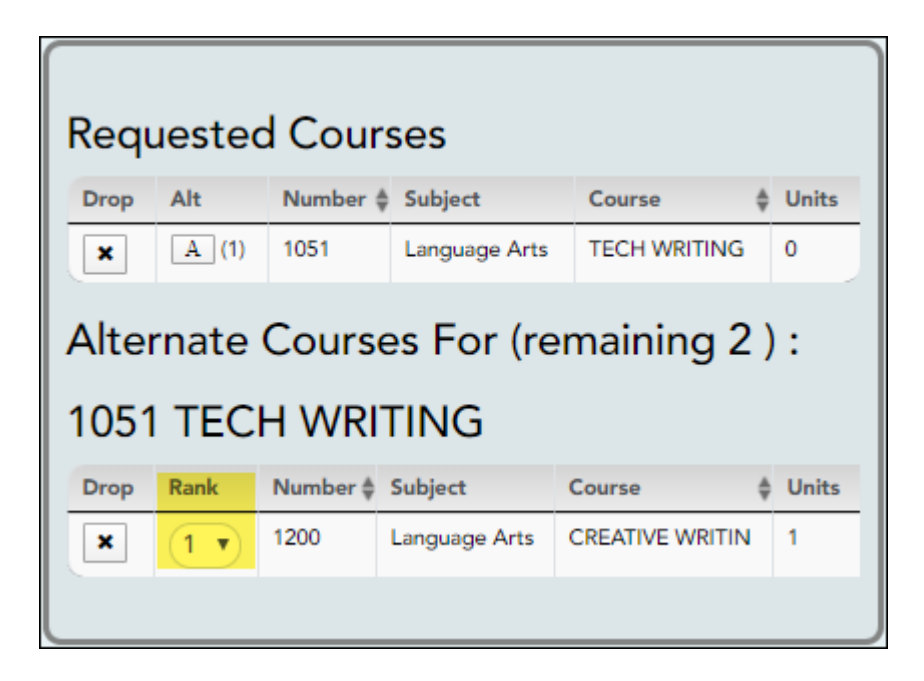

For example, if a course is not available, the alternate course with a rank of 1 will be the first alternate course attempted to replace it. If that course cannot be applied, the course with a rank of 2 will be attempted, and so on.

**NOTE:** If the counselor has specified the rank order, it cannot be changed.

❏ Before submitting your course requests, confirm each of the following:

❏ All information on the [About Me](https://help.ascendertx.com/studentportal/doku.php/aboutme) page is correct.

❏ You are satisfied with your selections.

**No changes can be made once you click Submit.**

❏ **Course Requests Units Remaining** is equal to zero.

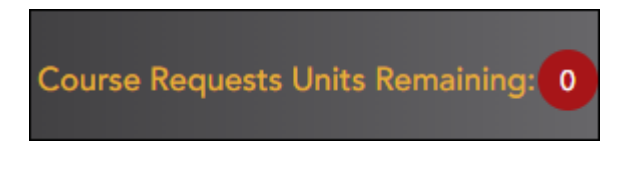

If **Course Requests Units Remaining** is not zero when the request is submitted, a warning message will notify you that you still have units remaining, and you will need to meet with your campus counselor at a later date to complete your schedule. Click **Continue** if you wish to proceed.

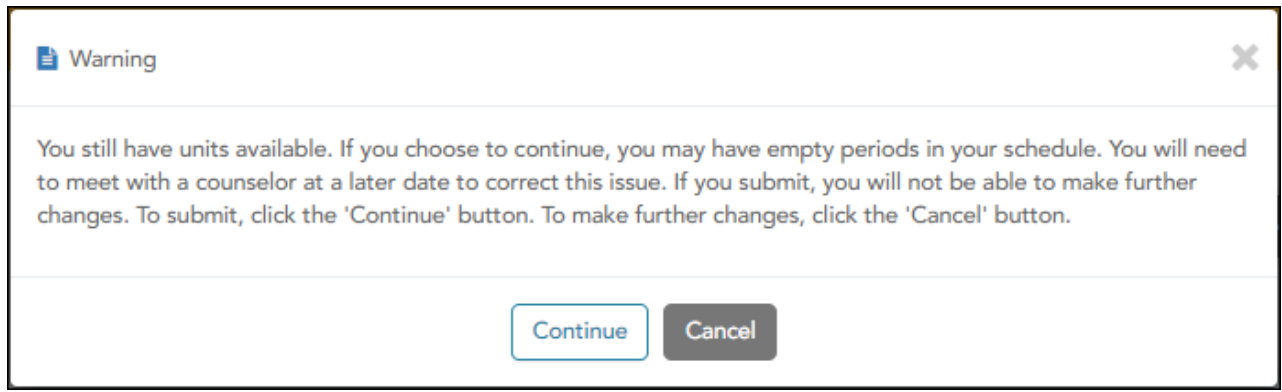

❏ Click **Submit** to submit your list.

A message is displayed confirming your choice to submit your request.

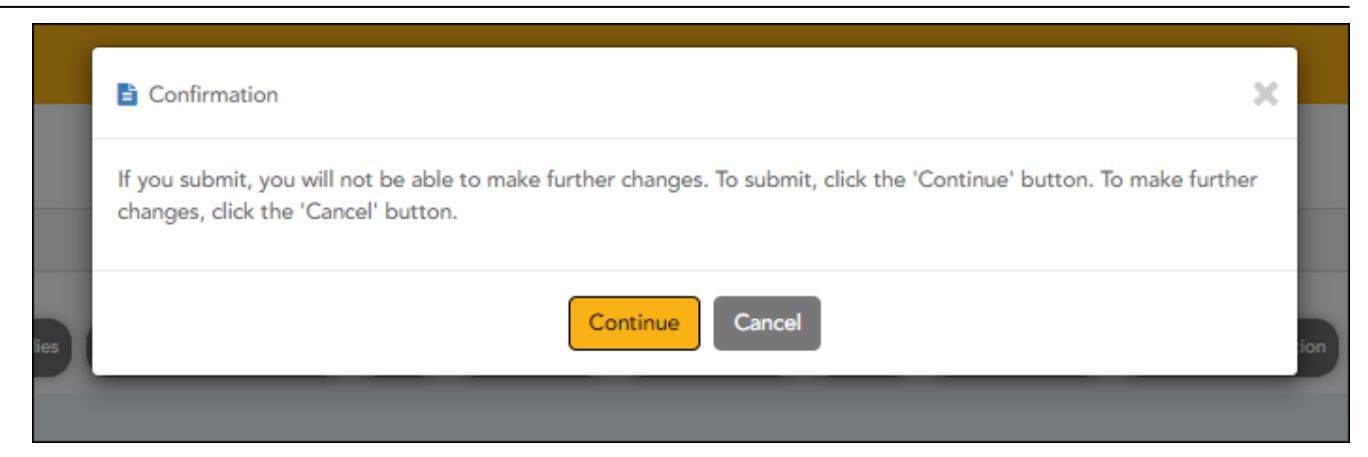

- Click **Continue** to view the [Confirmation page](https://help.ascendertx.com/studentportal/doku.php/courserequest/submitcourserequests).
- Or, click **Cancel** to continue adding or removing courses.

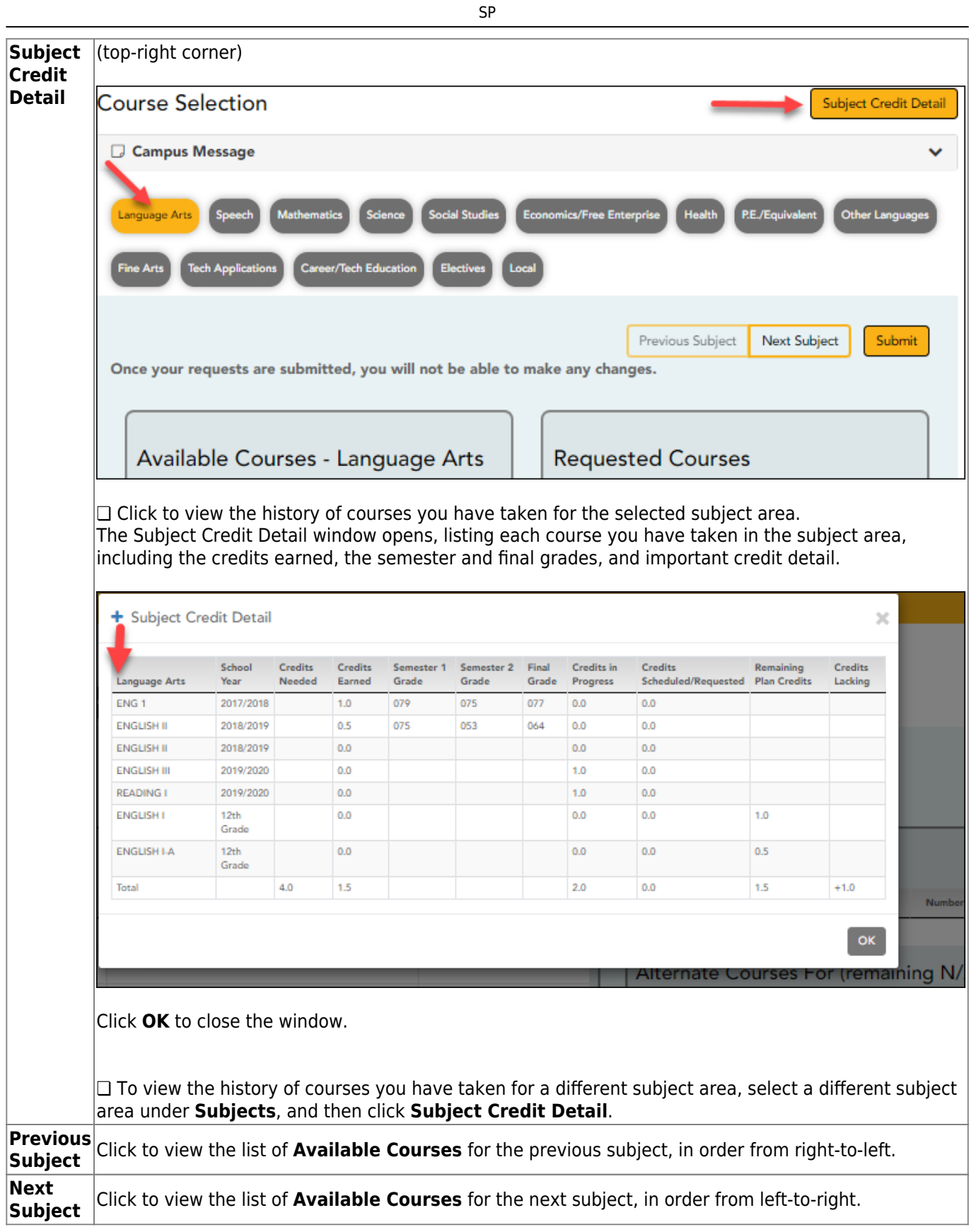

# <span id="page-13-0"></span>**Course Request**

## *ASCENDER StudentPortal > Course Request*

La página Selección de cursos le permite seleccionar y enviar solicitudes de cursos para su

#### [ASCENDER StudentPortal Navigation Features](#page--1-0)

**NOTA:** Si inicia sesión en la aplicación y solamente puede ver la página de Confirmación, ya ha enviado sus solicitudes de cursos o su plantel ha cambiado la configuración de la aplicación a solamente vista. Si no aparecen cursos en [la página de Confirmación,](https://help.ascendertx.com/studentportal/doku.php/courserequest/submitcourserequests) usted no ha solicitado cursos para el siguiente año escolar y deberá reunirse con su consejero.

SP

## **Unidades restantes:**

Para comenzar a seleccionar cursos, debe tener disponible el número apropiado de **unidades restantes**. El campo Unidades restantes se encuentra en la barra de navegación del lado izquierdo.

**Unidades restantes** es el número de unidades que tiene disponibles para seleccionar de la sección **Cursos disponibles**.

- La mayoría de los cursos valen dos unidades, porque el curso tiene una duración de dos semestres. Las unidades dependen de su plantel y del número de semestres necesarios para el curso.
- El número de unidades requeridas para cada curso se muestra en la columna Unidades de la sección Cursos disponibles.
- **Cuando Unidades restantes** sea cero, aparecerá un mensaje de advertencia para avisarle que no podrá seleccionar cursos adicionales hasta que elimine un curso seleccionado previamente de la sección **Cursos solicitados**.
	- **Unidades restantes disminuirá conforme añada cursos.**
		- **\*** Unidades restantes aumentará cuando elimine cursos.

## **Seleccionar cursos:**

Las materias aparecen en la parte superior de la página.

❏ Haga clic en la materia que quiere ver.

Cuando haga clic en una materia, la lista de cursos debajo de la sección **Cursos disponibles** cambiará para ajustarse a la materia seleccionada. Por ejemplo, si hace clic en **Ciencias**, todos los cursos en la sección **Cursos disponibles** cambiarán a clases de ciencias disponibles en su plantel.

Puede hacer clic en el encabezado de las columnas **Número** o **Curso** para ordenar las columnas en orden ascendiente o descendiente por número de curso o nombre del curso.

#### **Cuadrícula izquierda:**

- □En **Cursos disponibles**, haga clic en **+** para añadir un curso.
	- El curso se mueve a la lista de **Cursos solicitados** (cuadrícula derecha) y ya no aparece en **Cursos disponibles**.
	- El campo **Unidades restantes** se reduce en el número correspondiente de unidades.

#### **Cuadrícula derecha:**

□Para eliminar un curso de la lista de Cursos solicitados, haga clic en  $\vert \mathbf{x} \vert$  en la columna Baia.

- El curso regresa a la lista de **Cursos disponibles** (cuadrícula izquierda) y ya no aparece en **Cursos solicitados**.
- **Unidades restantes** aumenta en el número correspondiente de unidades.

**NOTA:** Si aparece un curso en la lista de **Cursos solicitados** y usted no puede eliminarlo, fue añadido por su plantel y tendrá que reunirse con su consejero para conversar sobre el tema.

## **Seleccionar cursos alternativos:**

• En la lista de **Cursos disponibles**, haga clic en **A** para añadir un curso alternativo.

Se abre una ventana emergente que le permite seleccionar el curso para el que quiere añadir este curso alternativo.

En la ventana se muestran sus cursos solicitados. Haga clic en un curso para seleccionarlo.

Por ejemplo, si el curso TECH WRITING no está disponible, se sustituirá con CREATIVE WRIT.

Cuando haga clic en el curso, la ventana se cierra y el curso alternativo seleccionado aparece en la lista **Cursos alternativos** para, y ya no aparece en la lista de **Cursos disponibles**.

#### **NOTA:**

- Solo hay disponibles cursos con un número de curso asignado.
- Solo pueden seleccionarse tres cursos alternativos por curso.
- Un curso sustituto (es decir, un grupo de cursos que se programan juntos) no puede añadirse como alternativo.

En **Cursos solicitados**, la columna Alt muestra entre paréntesis el número de cursos alternativos añadidos al curso.

□ Haga clic en  $\frac{A}{A}$  para ver los cursos alternativos.

Los cursos alternativos se muestran en la lista **Cursos alternativos** para.

□Para eliminar un curso alternativo de la lista de **Cursos alternativos** para, haga clic en  $\frac{\mathbf{x}}{n}$  en la columna Baja junto al curso correspondiente.

- El curso aparece en la lista **Cursos disponibles** y ya no aparece en la lista **Cursos alternativos** para.
- Si aparece un curso en la lista de **Cursos alternativos** para y usted no puede eliminarlo, fue añadido por su plantel y tendrá que reunirse con su consejero para conversar sobre el tema.

❏ En **Cursos alternativos** para, en el campo **Clasificación**, puede clasificar el orden en el que quiere que se apliquen los cursos alternativos a sus solicitudes de cursos.

Por ejemplo, si un curso no está disponible, el curso alternativo con una clasificación de 1 será el primer curso alternativo con el que se intentará reemplazarlo. Si ese curso no puede aplicarse, se ❏ Haga clic para ver el historial de cursos que ha tomado en la materia seleccionada.

intentará usar el curso con clasificación de 2, x así sucesivamente.<br>Se abre la ventana Detalles de creditó por materia, que muestra todos los cursos que ha tomado en la materia, incluyendo los créditos obtenidos, el semestre y las calificaciones finales, y detalles importantes sobre el crédito.

Hago the she Kopara errar la ventanalo el orden de clasificación, no puede cambiarse.

❏ Para ver el historial de cursos que ha tomado en una materia diferente, selecciona una materia diferente en **Materias** y luego haga clic en **Detalles de créditos** por materia.

**Materia anterior** Haga clic para ver la lista de **Cursos disponibles** de la materia anterior, de derecha a izquierda.

□ Antes de enviar su**s solieitudes de ecurs**os, confirme cada que se cumplan todas las condiciones siguientes: **Siguiente materia** Haga clic para ver la lista de **Cursos disponibles** de la materia siguiente, de

□ Toda la información de [la página Acerca de mí](https://help.ascendertx.com/studentportal/doku.php/aboutme) es correcta.

❏ Está satisfecho con sus selecciones.

## **No podrá hacer cambios después de oprimir Enviar.**

❏ El valor de **Unidades restantes** es cero.

Si las **Unidades restantes** no son cero cuando envíe la solicitud, un mensaje de advertencia le avisará que tiene unidades restantes, y tendrá que reunirse con el consejero de su plantel en fecha posterior para completar su horario. Oprima **Continuar** si desea seguir.

❏ Haga clic en **Enviar** para enviar su lista.

Se muestra un mensaje para confirmar su decisión de enviar su solicitud.

- Haga clic en Continuar para ver [la página de Confirmación.](https://help.ascendertx.com/studentportal/doku.php/courserequest/submitcourserequests)
- O bien, haga clic en **Cancelar** para seguir añadiendo o eliminando cursos.

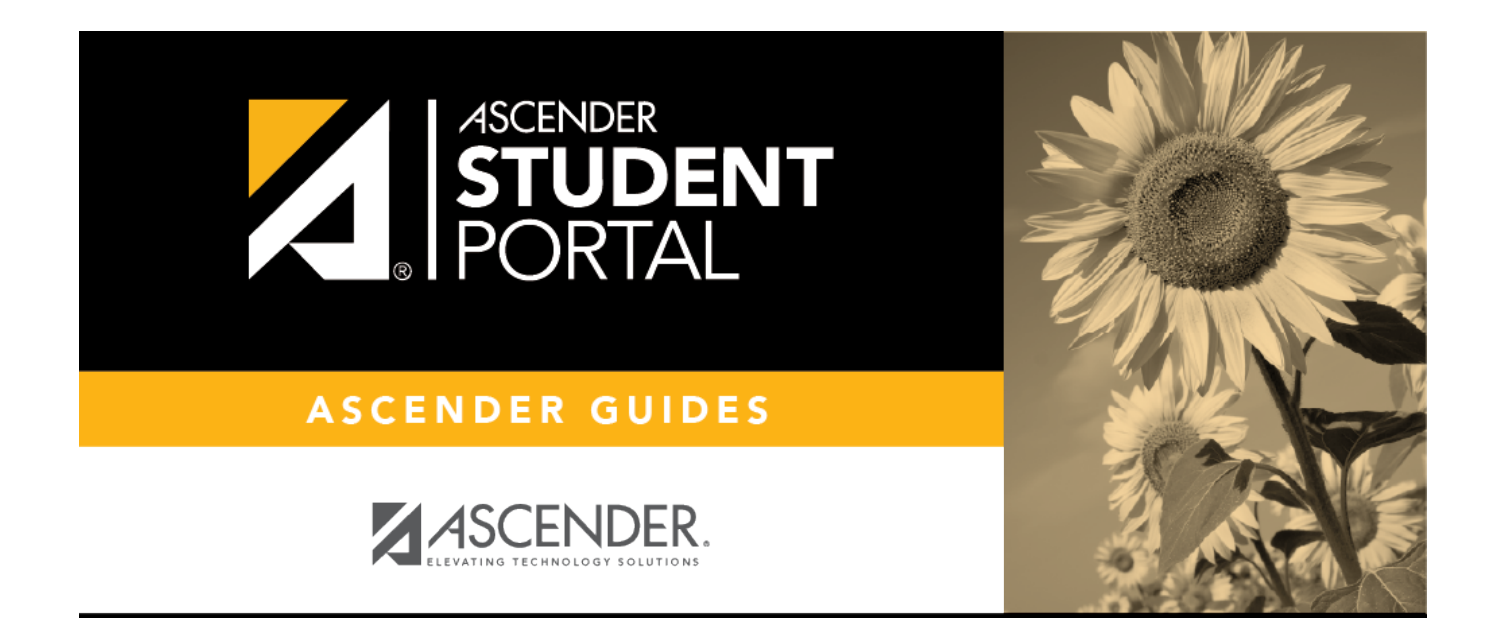

# **Back Cover**